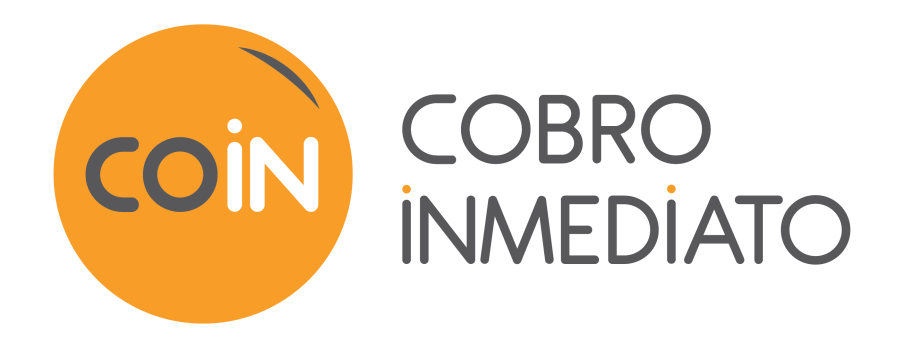

# **Gestión del panel de control**

## **Manual del usuario del Back Office**

Versión del documento 1.2

## Contenido

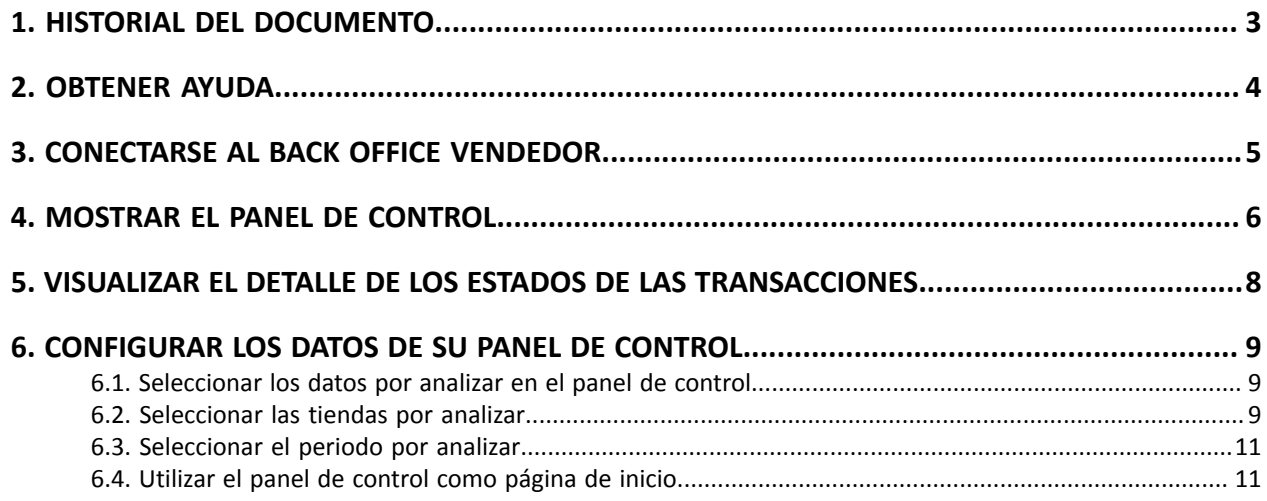

## <span id="page-2-0"></span>**1. HISTORIAL DEL DOCUMENTO**

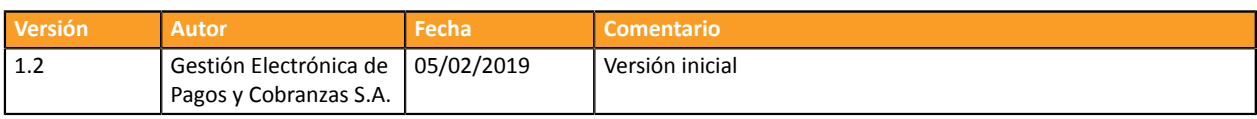

Este documento y su contenido son estrictamente confidenciales. No es contractual. Cualquier reproducción y/o distribución total o parcial de este documento o de su contenido a una entidad tercera está estrictamente prohibido o sujeta a una autorización escrita previa de Gestión Electrónica de Pagos y Cobranzas S.A.. Todos los derechos reservados.

### <span id="page-3-0"></span>**2. OBTENER AYUDA**

¿Necesita ayuda? Consulte las preguntas frecuentes en nuestro sitio web

*<https://secure.cobroinmediato.tech/doc/es-AR/faq/sitemap.html>*

Para cualquier pregunta técnica o solicitud de asistencia, contacte *el [soporte](https://secure.cobroinmediato.tech/doc/es-AR/support/) técnico*.

Para facilitar el procesamiento de sus solicitudes, se le pedirá que informe su ID de tienda (número de 8 dígitos).

Esta información está disponible en el correo electrónico de registro de su tienda o en el Back Office Vendedor (menú **Configuración** > **Tienda** > **Configuración**).

### <span id="page-4-0"></span>**3. CONECTARSE AL BACK OFFICE VENDEDOR**

#### Puede acceder a su Back Office en el siguiente URL:

*<https://secure.cobroinmediato.tech/vads-merchant/>*

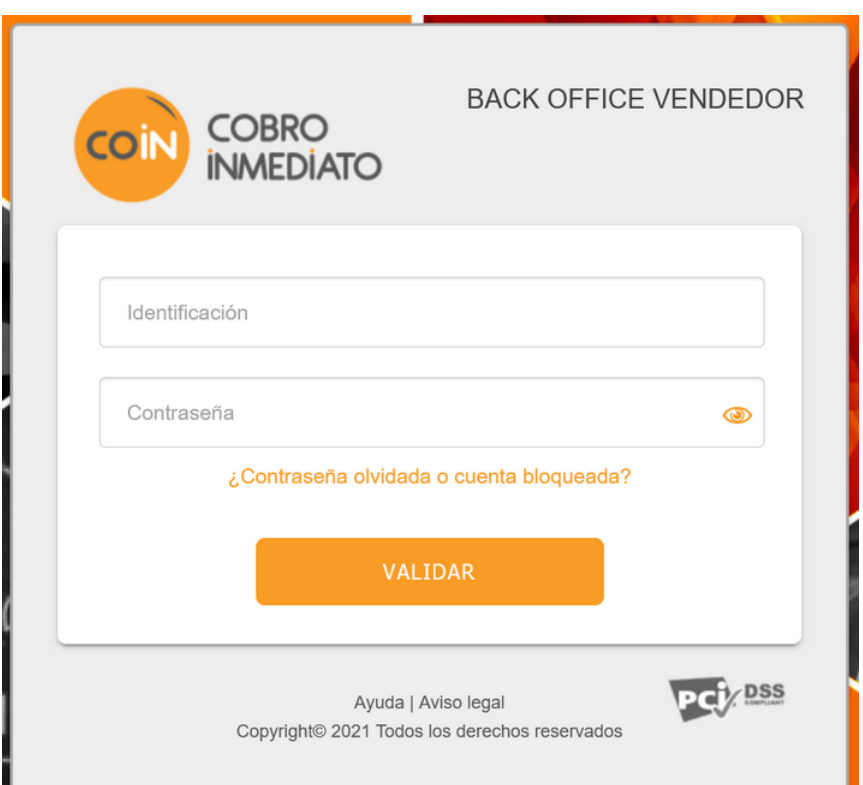

#### **1.** Ingrese su usuario.

Su identificador de conexión le ha sido comunicado por e-mail que tiene por objetivo **Identificadores de conexión - [nombre de su tienda]**.

#### **2.** Ingrese su clave.

Su contraseña le ha sido comunicada por e-mail con el objeto **Identificadores de conexión - [nombre de su tienda]**.

#### **3.** Haga clic en **Validar**.

Después de 3 errores al ingresar la clave, la cuenta del usuario se bloquea. Luego haga clic en **Olvidé mi clave o la cuenta está bloqueada** para restablecer.

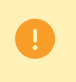

La contraseña de un usuario es válida durante 90 días. Más allá de este período, se solicitará una renovación al conectarse.

#### <span id="page-5-0"></span>*Nota*

El acceso al Panel de indicadores requiere una configuración. Si su Back Office Vendedor no muestra el menú Panel de *indicadores, contacte a el servicio de atención al cliente.*

Para mostrar el panel de control, haga clic en el menú **Gestión** > **Panel de indicadores**

*Se abre la página de los gráficos.*

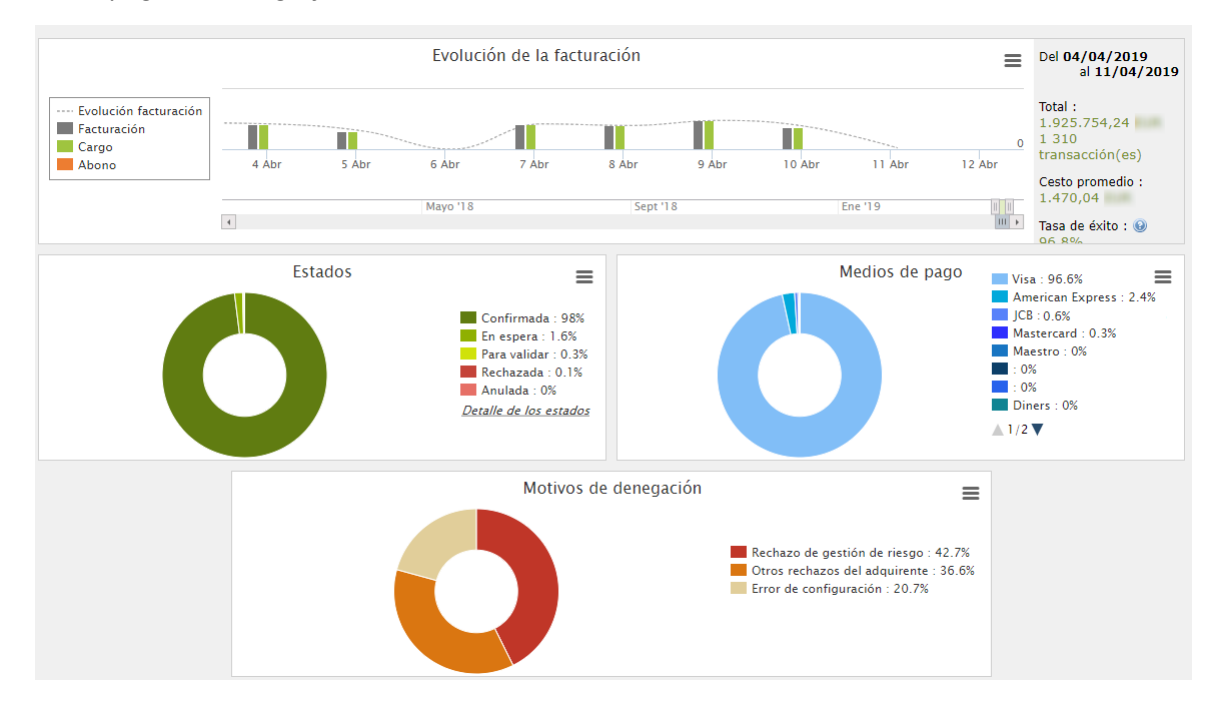

#### *Nota*

*Las tiendas elegidas en este ejemplo de panel de control están en monomoneda pero estos gráficos funcionan en multimoneda.*

#### Se analizan 4 tipos de datos:

#### • **La evolución del número de transacciones y/o del volumen de negocios.**

Los gráficos están en forma de histograma. Los datos se analizan y comparan en un periodo determinado.

El usuario puede, en cualquier momento, pasar el cursor sobre un periodo para mostrar un globo emergente con los montos y/o el número de transacciones analizadas en ese periodo.

#### • **Los diferentes estados de los pagos efectuados.**

Los gráficos están en forma de anillo. Los datos se analizan y comparan en tiempo real en el periodo elegido.

El usuario puede, en cualquier momento, pasar el cursorsobre un estado de pago para mostrar un globo emergente con los montos y el número de transacciones correspondientes.

Los diferentes estados analizados son:

- Anulada
- Por validar
- Confirmada
- Fallo
- En espera
- Rechazada

#### • **Los diferentes medios de pago utilizados durante las transacciones.**

Los gráficos están en forma de anillo. Los datos se analizan y comparan en tiempo real en el periodo elegido.

El usuario puede, en cualquier momento, pasar el cursorsobre un medio de pago para mostrar un globo emergente con el monto y el número de transacciones realizadas con este medio.

#### • **Los diferentes motivos de rechazo.**

Los gráficos están en forma de anillo. Los datos se analizan y comparan en tiempo real en el periodo elegido.

El usuario puede, en cualquier momento, pasar el cursor sobre un motivo de rechazo para mostrar un globo emergente con los montos y el número de transacciones correspondientes a este rechazo.

Las diferentes categorías de motivos de rechazo analizadas son:

- Abandono 3D Secure
- Otros rechazos del adquirente
- Tarjeta inválida
- Tarjeta perdida o robada
- Error de configuración
- Sospecha de fraude
- No cumplir
- Límite superado/saldo insuficiente
- Rechazo 3D Secure
- Rechazo de gestión de riesgo
- Transacción no permitida

#### *Nota*

El usuario puede, en cualquier momento, aplicar filtros en un gráfico haciendo clic en uno o varios elementos *de su leyenda.*

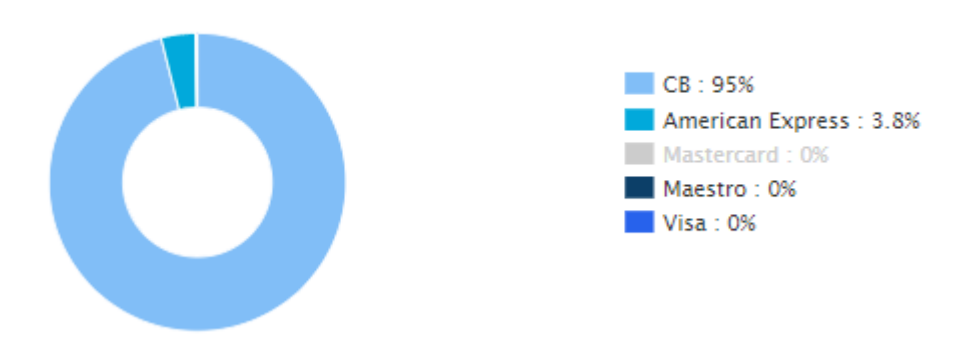

*Ejemplo: en esta captura de pantalla, el usuario no desea analizar las transacciones realizadas con* Mastercard. El usuario hace clic en el medio de pago para ponerlo en cero (0) y excluirlo del análisis. Solo *debe hacer clic de nuevo en el medio de pago para volver a incluirlo en el gráfico.*

#### *Nota*

*El usuario tiene la posibilidad de descargar cada gráfico en formato PNG, JPEG o SVG. Solo debe hacer clic en el ícono de descarga y seleccionar el formato.*

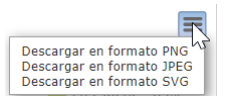

## <span id="page-7-0"></span>**5. VISUALIZAR EL DETALLE DE LOS ESTADOS DE LAS TRANSACCIONES**

Estados  $\equiv$ Confirmadas: 97.7% En espera : 1.7% Por validar: 0.3%  $\blacksquare$  Rechazadas : 0.2% Anuladas: 0% Detalle de los estados

En el gráfico que se analizan los estados de lastransacciones, usted podrá visualizar el detalle de los estados.

Haga clic en **Detalle de los estados** para visualizar la página de detalle.

En esta página, podrá obtener más información sobre el significado de los estados analizados en el gráfico. Ejemplo

Si el gráfico indica **Anulada: 0,6 %**, la cancelación puede tener dos explicaciones:

- La fecha de remesa se alcanzó, pero el vendedor no ha validado la transacción.
- O bien la transacción es cancelada por el vendedor.

<span id="page-8-0"></span>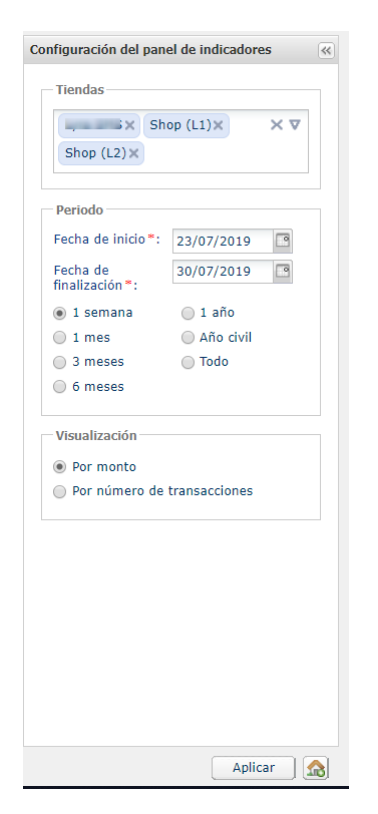

Para profundizar en su análisis, el usuario puede aplicar filtros. Puede visualizar los datos del panel de control en función:

- de las **Tiendas**
- del **Periodo**
- del modo de**Visualización** (por monto o por número de transacciones).

### <span id="page-8-1"></span>**6.1. Seleccionar los datos por analizar en el panel de control**

El usuario puede visualizar los gráficos priorizando el monto o el número de transacciones.

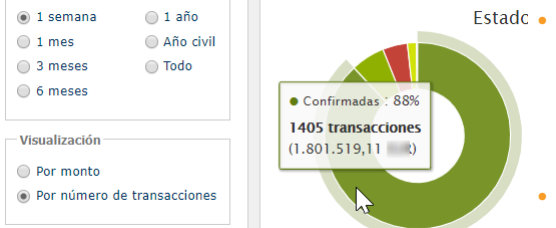

• Marque el botón de opción **Por número de transacciones** luego haga clic en **Aplicar**, si desea visualizar los gráficos en función del número de transacciones.

> El porcentaje y el número de transacciones se muestran en primer plano. El monto se muestra entre paréntesis para su información.

• Marque el botón de opción **Por monto** luego haga clic en **Aplicar**, si desea visualizar los gráficos en función del monto de las transacciones.

El porcentaje y el monto se muestran en primer plano. El número de transacciones se muestra entre paréntesis para su información.

### <span id="page-8-2"></span>**6.2. Seleccionar las tiendas por analizar**

El usuario puede analizar una o varias tiendas.

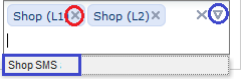

- Para eliminar una tienda, haga clic en la cruz (**x**) a la derecha del nombre de la tienda.
- Para agregar una tienda,
	- haga clic en la flecha que apunta hacia abajo en la zona de las tiendas.

La lista de las tiendas se abre.

• Haga clic en la tienda por agregar.

• Para validar su selección, haga clic en el botón **Aplicar**.

### <span id="page-10-0"></span>**6.3. Seleccionar el periodo por analizar**

El usuario tiene dos posibilidades para seleccionar el periodo por analizar.

**1.** Seleccionar el periodo en acceso guiado.

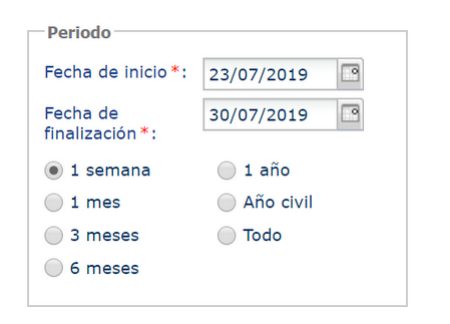

La selección del periodo se hace en el panel de configuración.

- **1.** Marque el botón de opción del periodo por analizar, *1 semana*, *1 mes*, *3 meses*, *1 año*, *Año civil*, etc., los campos **Fecha de inicio** y **Fecha de fin** se actualizarán automáticamente.
- **2.** O bien, seleccione directamente la **Fecha de inicio** y la **Fecha de fin** del periodo por analizar.
- **3.** Para validar su selección, haga clic en el botón **Aplicar**.
- **2.** Seleccionar el periodo en acceso libre.

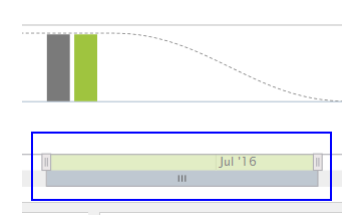

La selección del periodo se hace en la zona de visualización de la evolución del panel de control.

- **1.** Sitúe el cursor a la izquierda o a la derecha.
- **2.** Arrastre hacia la derecha o hacia la izquierda para seleccionar el periodo.

El panel de control se actualiza automáticamente en cuanto se suelta el cursor.

### <span id="page-10-1"></span>**6.4. Utilizar el panel de control como página de inicio**

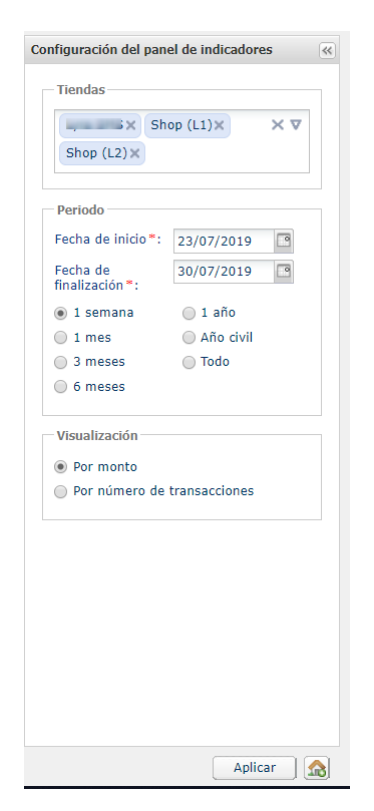

Para utilizar su panel de control como página de inicio de su

• Haga clic en el siguiente ícono.

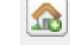

El mensaje de confirmación de las modificaciones se abre.

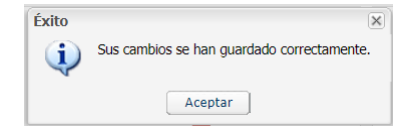

Ω

• Haga clic en **OK** para validar la modificación.

El icono cambia de aspecto y se muestra como a continuación.

*La modificación se tendrá en cuenta en la próxima conexión.*

Para dejar de utilizar el panel de control como página de inicio, basta con hacer nuevamente clic en el icono, confirmar y volver a conectarse.